## **Distance Learning Tips for PGCPS Families**

# **Getting Started with PGCPS Zoom on a Computer**

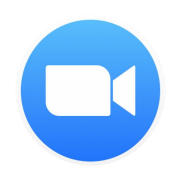

#### **UPDATED OCTOBER 2020 - NEW Sign In Method**

For security, PGCPS Zoom meetings with students require students to login to with their PGCPS information. In most cases, students will join their teacher's meetings by clicking on the Zoom link provided by the teacher **first**. Students may also join by typing the Meeting ID and passcode directly in the Zoom App. After accessing the meeting, students will be prompted for their PGCPS username and password.

#### Students are no longer signing into PGCPS Zoom via the app or Clever.

### Join Zoom Meeting from a Link

- 1. Go to **Google Classroom A** and select your class.
- 2. Click on the meeting link provided by your teacher.
- 3. If prompted, enter the meeting passcode.
- 4. Enter your **PGCPS Username** & **Password** and click **Sign In**
- 5. Wait for your teacher to let you in from the waiting room.

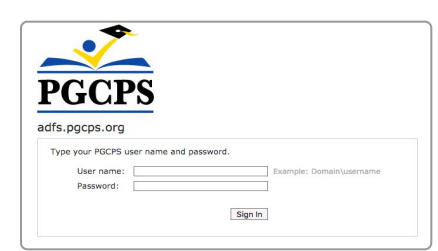

#### Please wait, the meeting host will let you in soon

## Join Zoom Meeting with a Meeting ID and Passcode

- 1. Go to **Google Classroom >** Select your class > copy the **Meeting ID**
- 2. Click on the **Zoom app**
- 3. Click the **Join a meeting** tab
- 4. Enter the **Meeting ID** & your **Full Name**
- 5. Click **Join**
- 6. Enter your **PGCPS Username** & **Password** and click **Sign In**
- 7. Enter the **Passcode**
- 8. Wait for your teacher to let you in from the waiting room.

## Zoom Tips

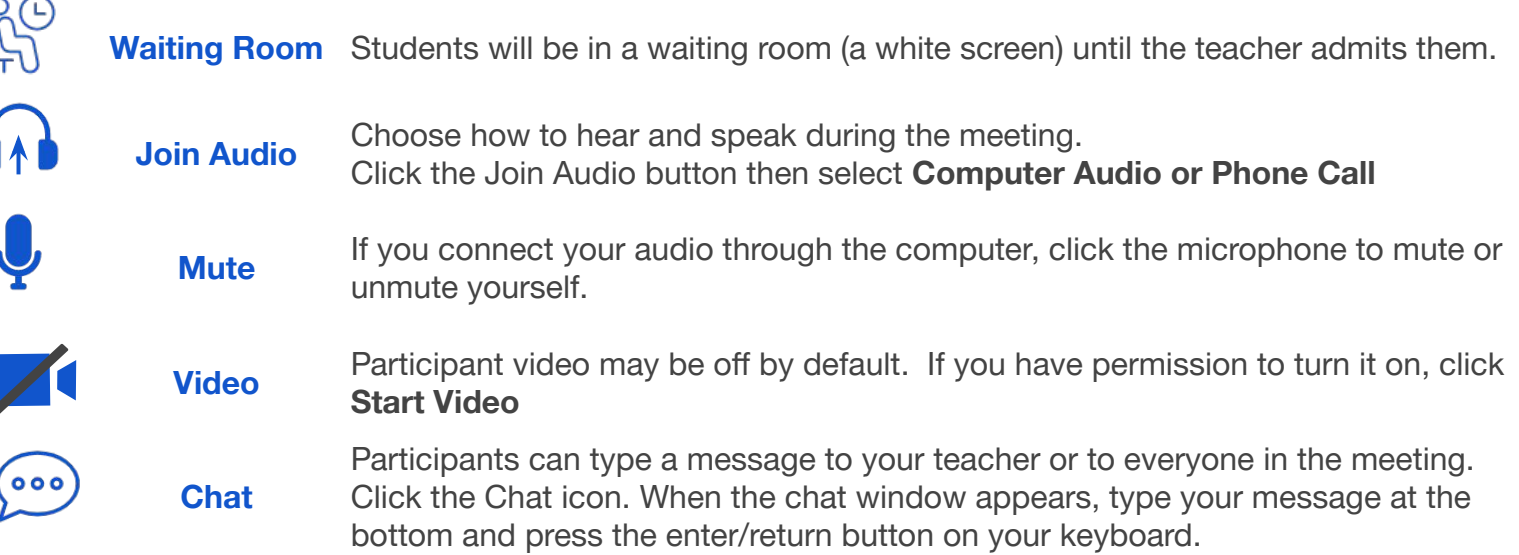

#### **[bit.ly/dlparentresources](http://bit.ly/dlparentresources)** @t3pgcps, 2020

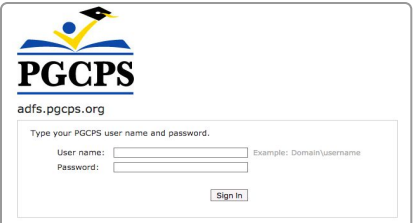

Please wait, the meeting host will let you in soon